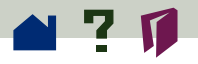

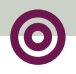

**BACK**

## **Printing PDF documents**

First, select the print options you want by using the File >Print Setup (Windows and UNIX) or Page Setup (Macintosh) command. When you are ready to print, choose File > Print.

Acrobat Exchange offers a Shrink to Fit print option not available with most other applications. Shrink to Fit shrinks (and if necessary rotates) oversized pages to fit on the paper size currently installed in your printer.

PDF files produced by Acrobat Distiller 3.0 can contain custom halftone screens intended for high-resolution imagesetters. When sent to standard desktop PostScript printers, the custom halftone screens contained in the PDF file can produce "muddy" images. To avoid poor image quality on your printout, choose the Use Printer's Halftone Screen option in the Print dialog box.